## LESSON 3: HOW TO CHANGE THE EYE COLOR IN PIXLR

Changing the eye color in the image is a simple however, there are few tricks. I will highlight them to reduce the incorrect moves. Of course, we have very friendly, helpful tool which is Undo (Ctrl + Z).

1) Open the Pixlr

2) Open an image from Blackboard Content. I will use the image in this: Blackboard/Content/Eye Color Change

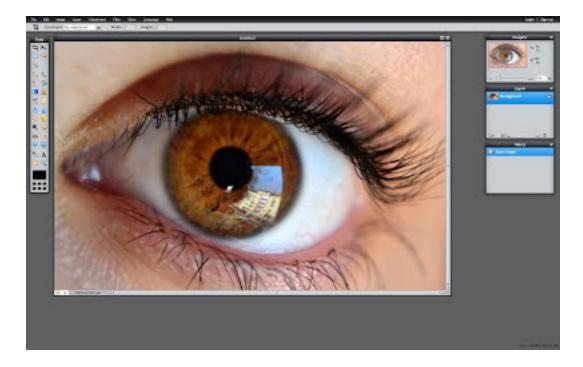

3) If the eye is not so clear try to change the image size or zoom in to the eye. It is not necessary for my picture. You can use the Zoom Tool (Z) or Change the image size which is Lesson 2. 4) After getting a clear eye image use the Lasso tool (L) to surround the eye. It could be hard to do that at first but your hand will get used to it.

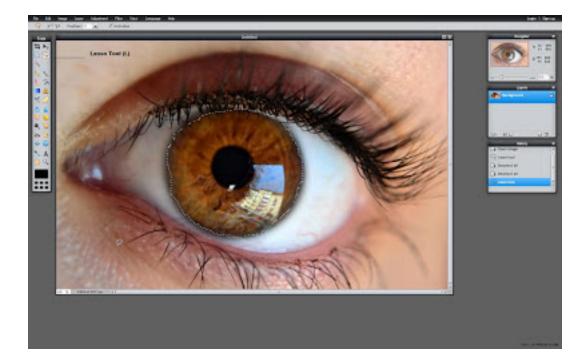

## 5) Go to Edit and Click Copy (Ctrl + C)

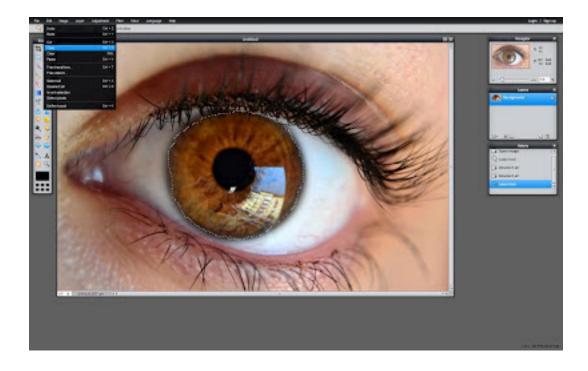

6) Open a new layer from the Layer Menu on the right of the screen and middle of the Navigator and History Menu. You can open a new layer by clicking the new layer button near the Trash image (Delete layer)

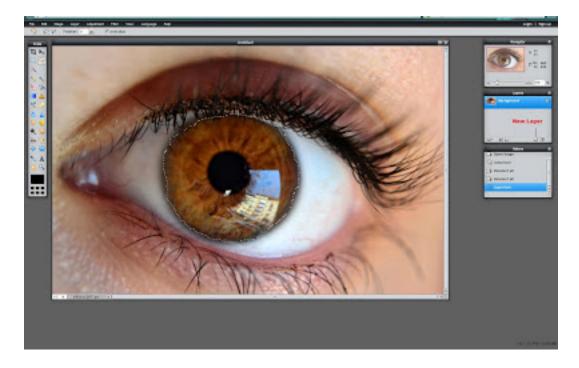

7) Then Click Paste (Ctrl + V) in the Edit Menu

8) The eye image that you surrounded by Lasso Tool will show up. Then use the Move Tool (V) to put the eye in the exact place as original

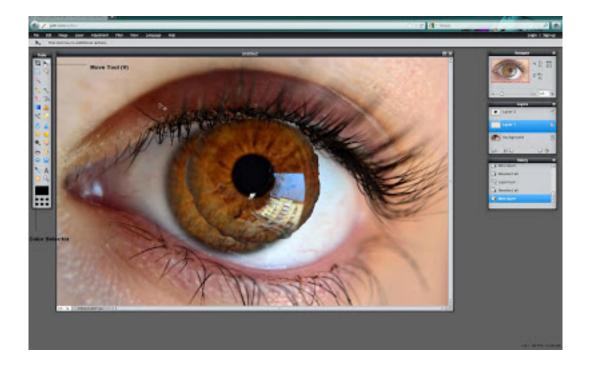

9) After moving the new eye in the original place. Open the Color Selector which is shown in the previous picture. Then choose a color

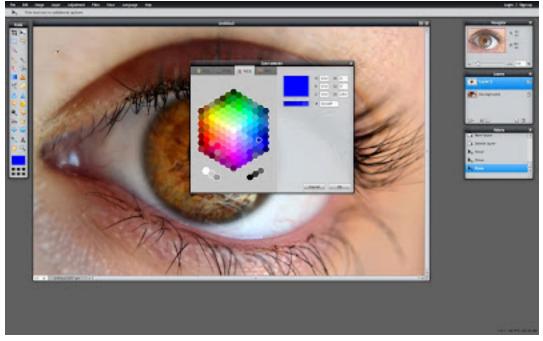

10) Click on the Brush Tool (B) which is at the Tool Menu and arrange the size of the Brush according to your eye size. You have fit the eye on the brush. You can arrange the size of the brush bu using the gray strip under the Menu. (Top of the Website). Use the Diameter tool in the Brush menu.

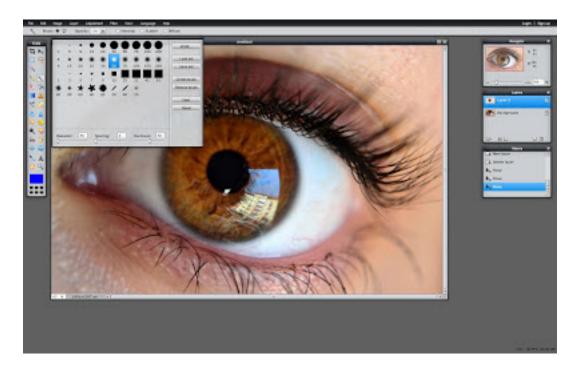

11) After getting the exact size of the brush on the eye click once. The Eye will be the color that you choose before.

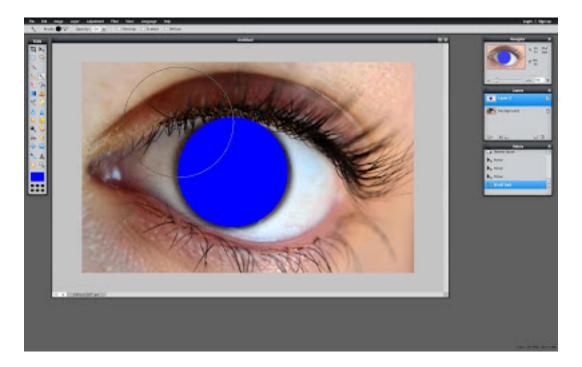

12) Click the Toggle Layer Settings in the Layer Menu. A menu will be show up Click to the Normal and make it "Darken". Then arrange the Opacity above the "Darken" menu as you like.

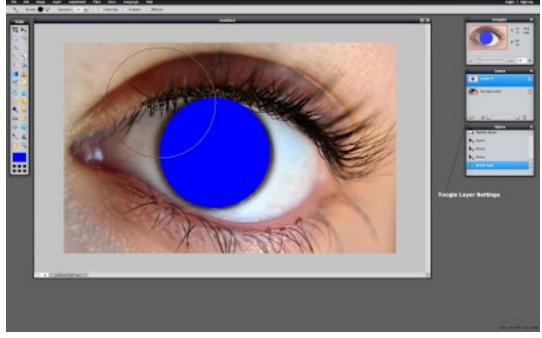

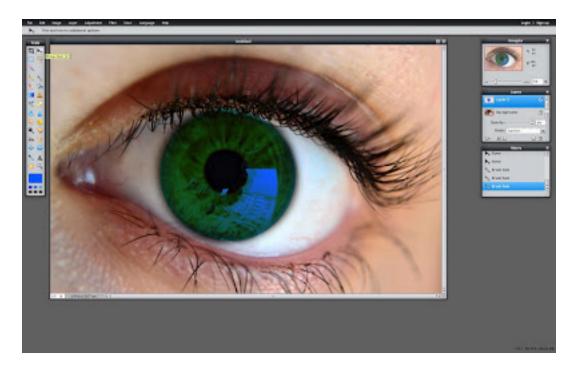

13) Ta da!!! Green Eye :) :) :)
I changed my mind last minute

## Additional image for #12:

| Login   Sign up |            |
|-----------------|------------|
|                 |            |
| Navigator 🗶     |            |
|                 | + X:<br>Y: |
|                 | * Y:       |
|                 | □ W:<br>H: |
|                 |            |
|                 | 100 %      |
|                 | 100 %      |
| Layers          | ×          |
| Layer 0         |            |
|                 | _          |
|                 |            |
| Opacity:        | 100        |
| Mode: Normal    | -          |
| S+ 0 S Normal   |            |
| Add             | = =        |
| Alpha           | <b>U</b> ^ |
| Differenc       |            |
| Erase           | ·          |
| Hardlight       |            |
| Invert          |            |
| Layer           |            |
|                 | .á         |
|                 |            |